# **Quick Start Guide - SpaceWISC**

Welcome to the Quick start guide.

This guide provides instructions on the basic functions of SpaceWISC, including introduction to the Login and welcome screen, how to capture and validate a new API with the online interface and to submit it to the Radiocommunication Bureau.

## 1. Login screen:

• Use your TIES credentials to login

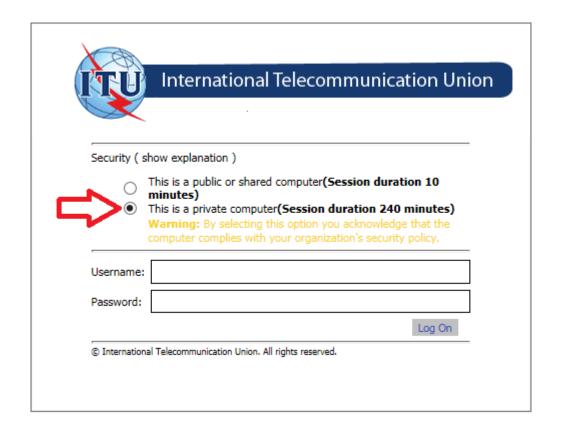

#### 2. Welcome screen:

Click on "New Fillings"

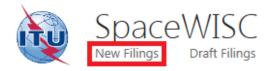

All Publications

Users Manager

# Home

## Welcome to SpaceWISC for API

Welcome to SpaceWISC (Space web based interface for secure communication), the online submission syste Regulations, in accordance with **Resolution 908 (WRC-12)**.

Submitted Filings

From 1 March 2015, as stated in Bureau's circular letter <u>CR/376</u>, API notices under subsection IB of Article **9** t longer via e-mail or surface mail. In accordance with updated §1.1 and §2b of the Rules of Procedure concerr automatic acknowledgment of API submission via the SpaceWISC system will be sent to the TIES e-mail acco

### 3. To create a New Filing:

• Click on "Capture new API Online" icon

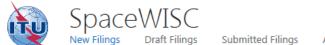

Submitted Filings All Publications Users Manager Support ▼ Recent

# New Filings

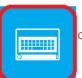

Capture new API Online: To capture a new API using the online capture interface

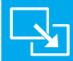

Capture a MOD/SUP Online : To create a Modification or submit a suppression from a Published API

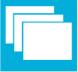

Clone an API: To create a new API from an existing one

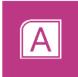

Upload new API from MDB: To upload a new API that has been captured offline in an mdb format using Spacecap

### 4. API Online Capture:

• Fill the fields with the information that corresponds and click on "create".

# **API Online Capture**

### 1 - Create a New Network

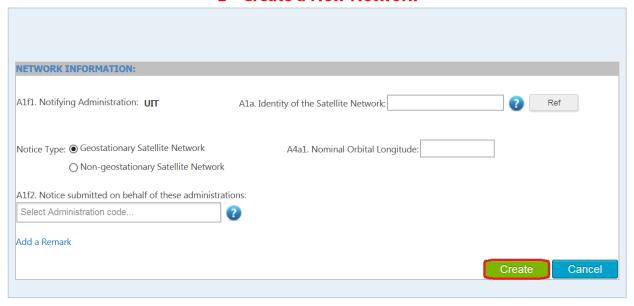

### 5. Capture Frecuency band information:

Fill the fields marked in red with the information that corresponds and click on "ADD"

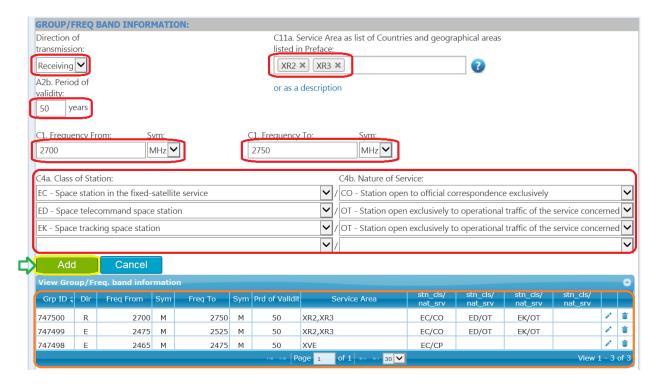

#### 6. Validation:

At the top of the page click on "Validate"

### 2 - Validation

This API is locked for Editing by you. If you wish to unlock it such that other users in the same administration can edit it, then click on Unlock.

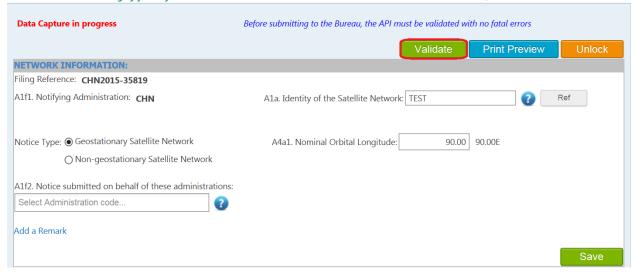

### 7. Lock, unlock:

• Note that this API is locked for editing by yourself. If you want other user in your administration to be able to edit it, please click on "Unlock".

This API is locked for Editing by you. If you wish to unlock it such that other users in the same administration can edit it, then click on Unlock.

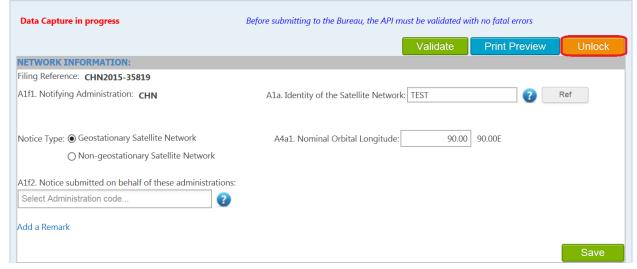

#### 8. Submission:

- If the validation is complete and there are no fatal errors, please click on "Submit to ADM" or "Submit to BR".
- If there are fatal errors, please correct the values accordingly and click on "validate" again. When there are no fatal errors, the capture is ready to submit to ADM or submit to BR.

### 3 - Submission

This API is locked for Editing by you. If you wish to unlock it such that other users in the same administration can edit it, then click on Unlock.

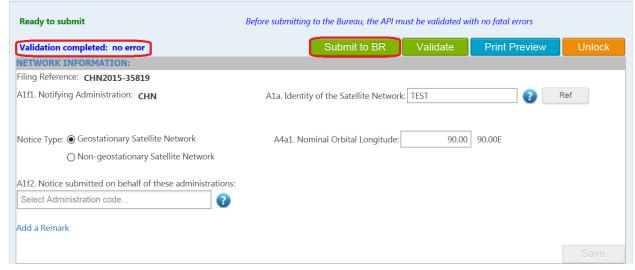

• The following message will pop up, click on "Yes" if you want to submit the filing to ADM or to BR.

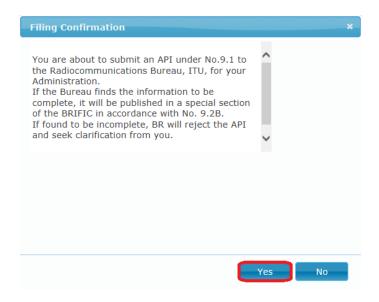